## EStatement Enrollment Instructions

1. Sign into online banking through our website

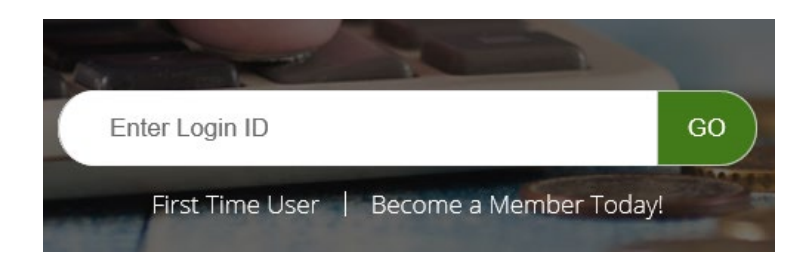

- 2. Make sure pop up blocker is off
- 3. Click on Self Service

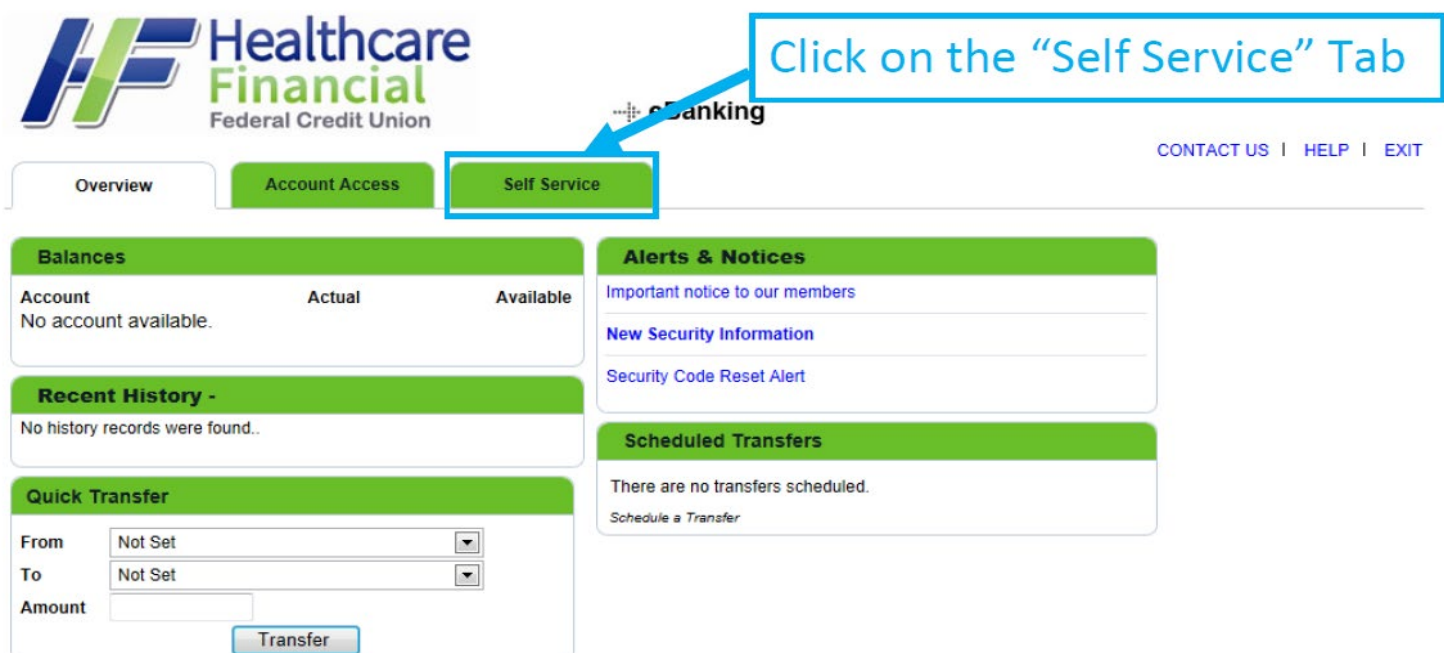

## EStatement Enrollment Instructions

4. Click on E-Statements

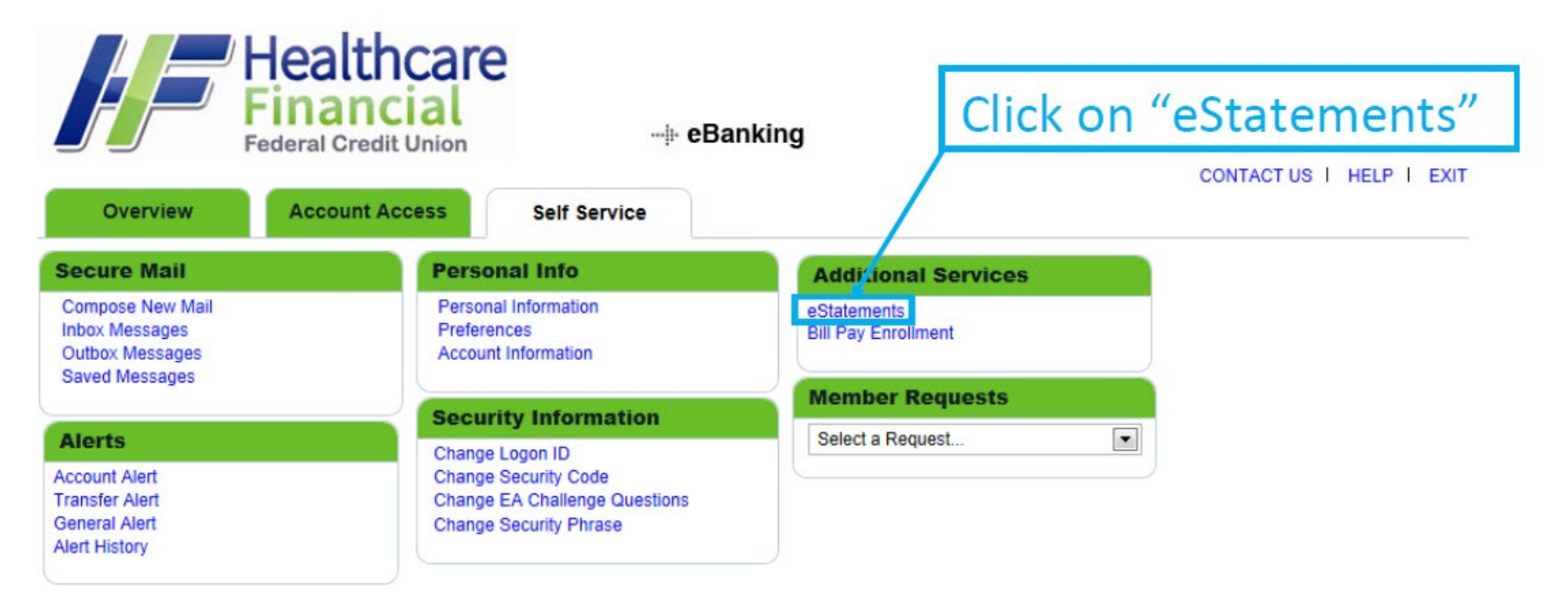

- 5. A new page loads with our terms, you have to click on Agree
- 6. Another page will load with a generated code; you must type this code into the E-Signature box
- 7. Click agree once more
- 8. Click on Next
- 10. Click Enroll

 $\checkmark$  All these steps have to be completed for the E-statement enrollment to start